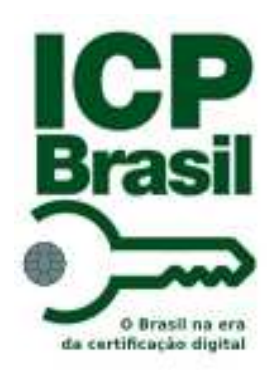

# *CONECTIVIDADE SOCIAL V2*

# Manual Operacional

**Versão 1.1 Março/2022** 

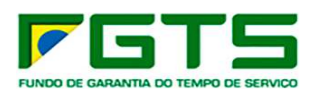

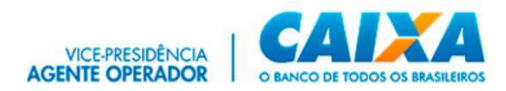

## Sumário

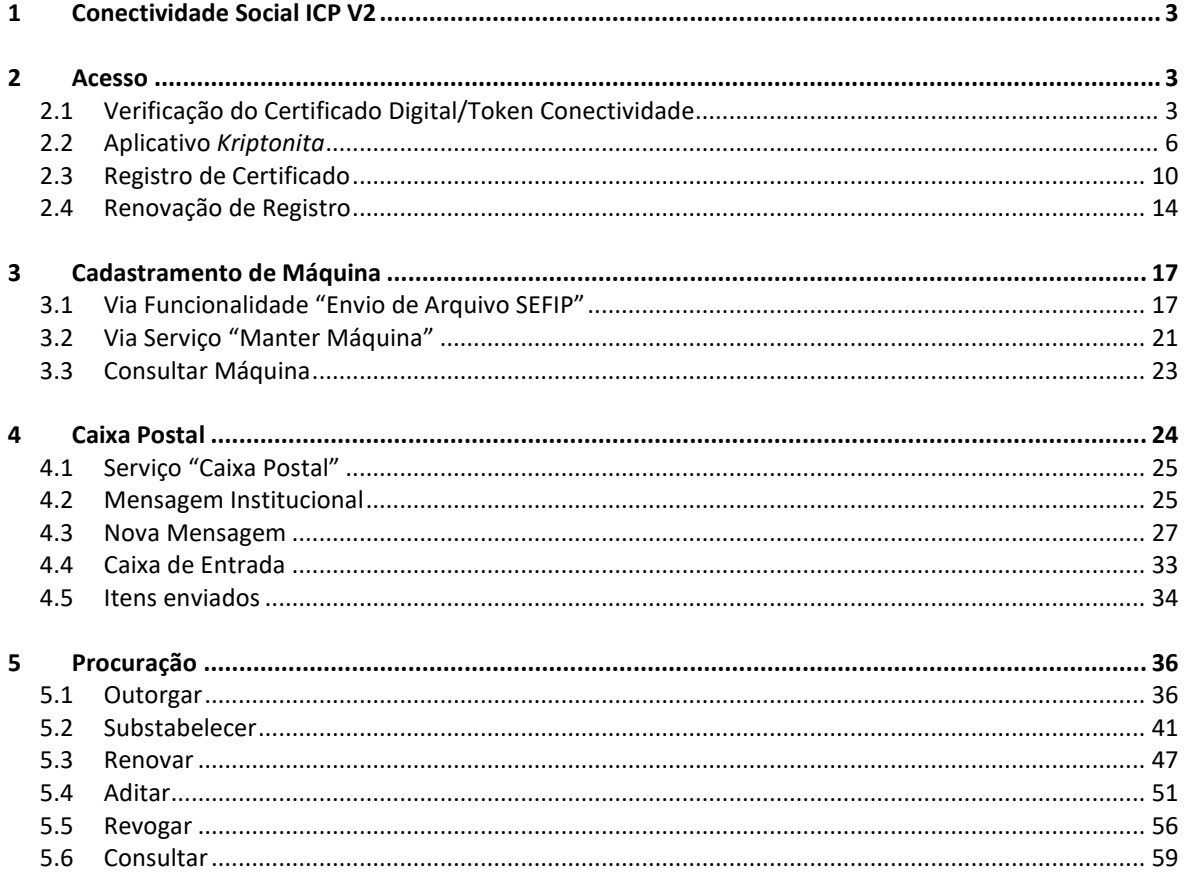

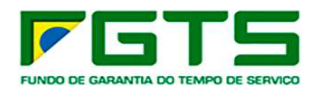

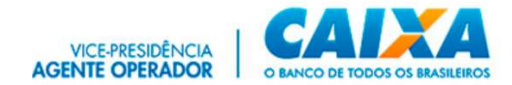

### **1 Conectividade Social ICP V2**

O Novo **Conectividade Social ICP V2**, foi desenvolvido em infraestrutura totalmente modernizada, abarcando os mais atualizados protocolos de segurança disponíveis do mercado, buscando assim, garantir aos usuários o que há de mais moderno nas transações via Internet.

#### **2 Acesso**

O **Conectividade Social ICP – V2**, é acessado por meio do endereço https://conectividadesocialv2.caixa.gov.br/sicns/ utilizando, inicialmente, o navegador *Google Chrome*.

Para o acesso é obrigatório o uso de Certificado Digital ou Token Conectividade válido e respectiva senha.

O **certificado digital padrão ICP - Brasil** pode ser emitido por quaisquer Autoridades Certificadoras - AC credenciadas junto ao Instituto Nacional de Tecnologia da Informação – ITI.

O dispositivo **Token Conectividade** é um certificado digital emitido exclusivamente pela CAIXA, aos usuários enquadrados como Micro Empreendedor Individual – MEI. (Produto em construção)

É necessário também a captura, instalação e ativação do aplicativo *Kriptonita* no navegador, conforme orientações no item 2.2.

#### **2.1 Verificação do Certificado Digital/Token Conectividade**

Para o *login* ao sistema é obrigatório o uso de certificado digital ou Token Conectividade válido e respectiva senha.

O certificado deve ser instalado no navegador para sua validação e autorização de acesso. Essa rotina ocorre de forma automática assim que o navegador identifica o certificado inserido na máquina.

- Para verificação do Certificado digital ou Token Conectividade, seguir os seguintes passos:
	- a) Abra o navegador *Google Chrome* e Clique em "Ferramentas/Configurações"

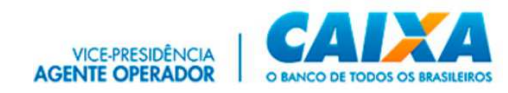

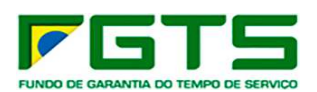

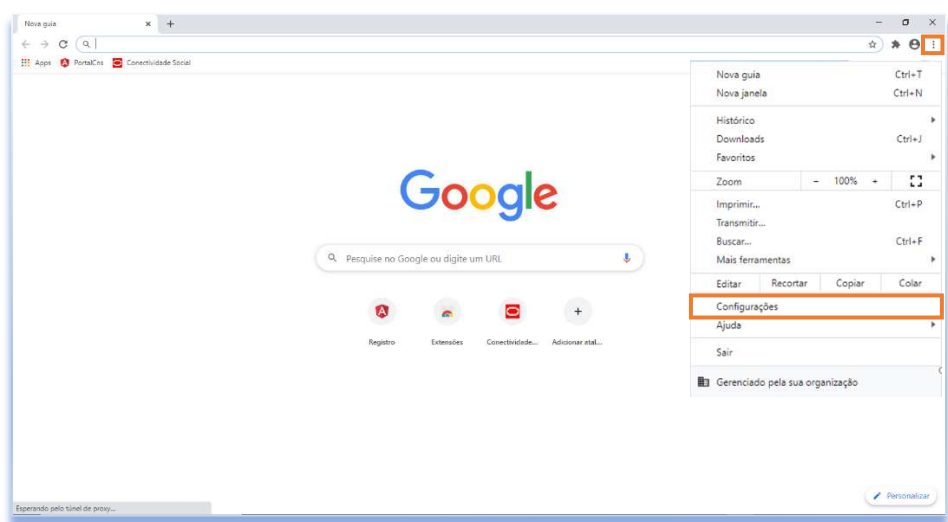

b) Clique em "Privacidade e segurança"

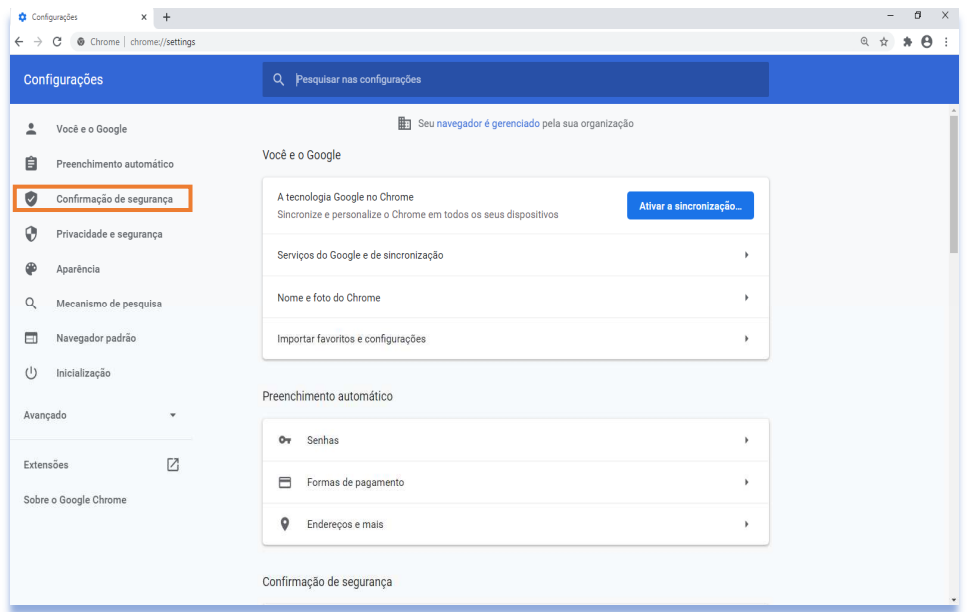

c) Clique em "Segurança"

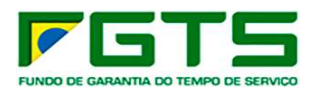

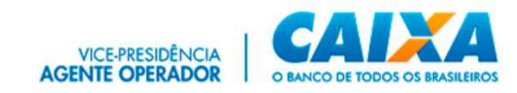

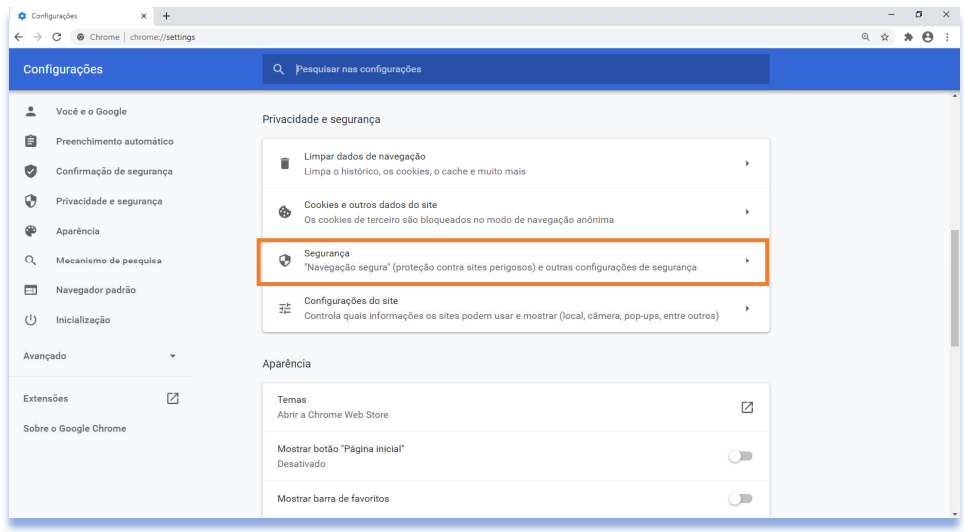

#### d) Clique em "Gerenciar Certificados"

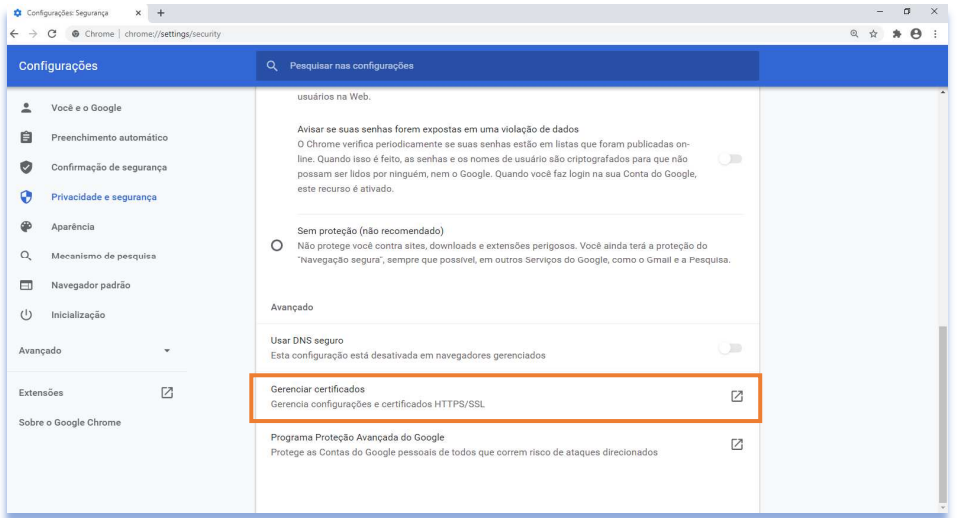

e) Verifique a Lista de Certificados Instalados no browser, (nesta janela é possível verificar outros dados dos Certificados, tais como Razão Social/nome, AC responsável pela emissão, data de validade).

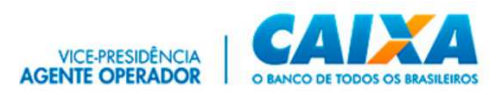

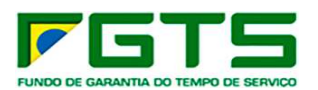

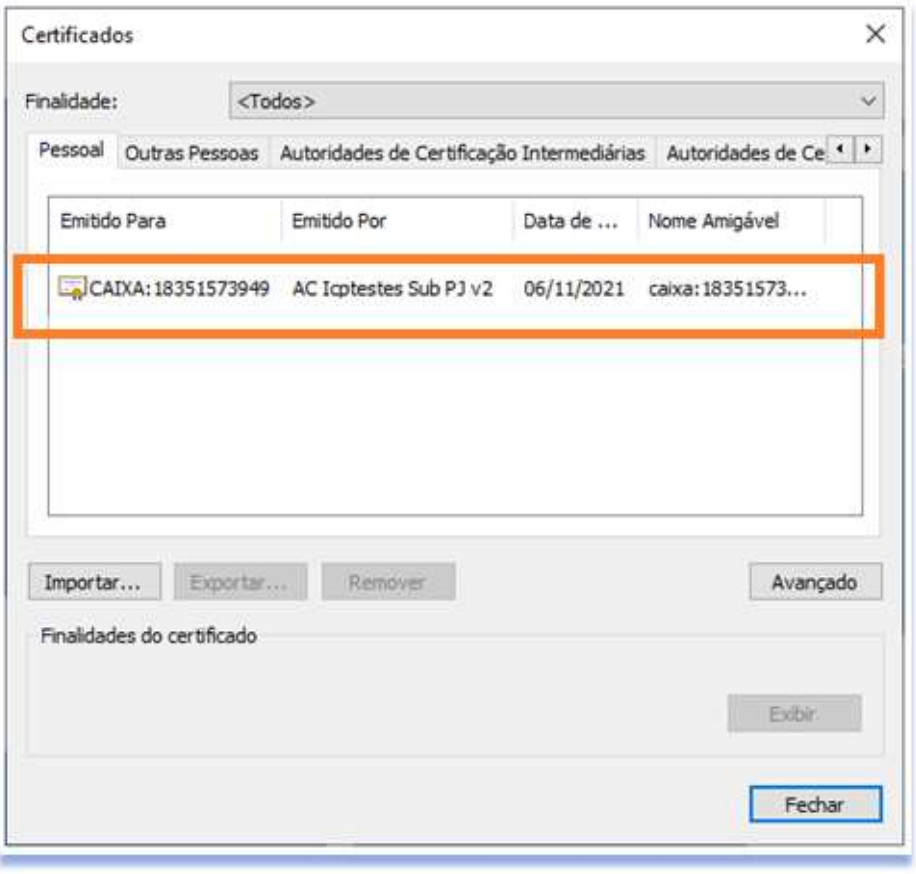

#### **2.2 Aplicativo** *Kriptonita*

O *Kriptonita* é uma extensão de navegador responsável pela gestão criptográfica e assinatura digital aplicada ao site. É necessária sua captura, instalação e habilitação no navegador para acesso ao Conectividade Social ICP V2.

O aplicativo pode ser capturado no endereço: https://www.caixa.gov.br/Downloads/FGTS-token-conectividade/kriptonita.zip)

O aplicativo está disponível na *Google Web Store*, sendo as suas atualizações realizadas pelo próprio navegador quando é iniciado.

![](_page_6_Picture_0.jpeg)

![](_page_6_Picture_1.jpeg)

![](_page_6_Picture_2.jpeg)

Caso não esteja instalado, no acesso às funcionalidades é apresentada a opção para *download* do aplicativo ou ainda a sua ativação no navegador *Google Chrome*.

![](_page_6_Figure_4.jpeg)

Se necessário, clique em "Download" para baixar o aplicativo *Kriptonita*.

![](_page_6_Picture_6.jpeg)

![](_page_7_Picture_0.jpeg)

![](_page_7_Picture_1.jpeg)

#### **2.2.1 Instalação**

- $\triangleright$  Para instalar o aplicativo, seguir os seguintes passos:
- a) Clique duas vezes sobre o arquivo: *kriptonita.msi*.
- b) Clique em "Avançar"

![](_page_7_Picture_6.jpeg)

c) Marque a opção "Aceito os termos do Contrato de Licença" e clique em "Avançar"

![](_page_7_Picture_61.jpeg)

d) Clique em "Avançar"

![](_page_8_Picture_0.jpeg)

![](_page_8_Picture_1.jpeg)

![](_page_8_Picture_2.jpeg)

![](_page_8_Picture_43.jpeg)

e) Clique em "Instalar"

![](_page_8_Picture_5.jpeg)

f) Clique em "Concluir"

![](_page_8_Picture_7.jpeg)

![](_page_9_Picture_0.jpeg)

![](_page_9_Picture_1.jpeg)

#### **2.2.2 Ativação**

- $\triangleright$  Para a habilitação do aplicativo no navegador, seguir os seguintes passos:
- a) Clique em Ferramentas/Mais Ferramentas/Extensões

![](_page_9_Picture_5.jpeg)

b) Ative os **4** componentes *Kriptonita* apresentados.

![](_page_9_Picture_7.jpeg)

Orientações quanto à ativação do *Kriptonita* também podem ser obtidas ao clicar em "**?**", na janela apresentada pelo sistema, conforme abaixo.

![](_page_9_Picture_9.jpeg)

#### **2.3 Registro de Certificado**

 Para o registro do Certificado Digital no Conectividade Social v02, seguir os seguintes passos:

![](_page_10_Picture_0.jpeg)

![](_page_10_Picture_1.jpeg)

## a) Clique em Registro

![](_page_10_Picture_28.jpeg)

## b) Clique em Registrar Certificado

![](_page_10_Picture_29.jpeg)

c) Selecione o certificado desejado para *registro*

![](_page_11_Picture_0.jpeg)

![](_page_11_Picture_1.jpeg)

![](_page_11_Picture_29.jpeg)

#### d) Selecione o perfil de sua empresa

![](_page_11_Picture_30.jpeg)

e) Verifique a Lista de Serviços

![](_page_11_Picture_31.jpeg)

f) Clique para concordar com as cláusulas de serviço e Confirme

![](_page_12_Picture_0.jpeg)

![](_page_12_Picture_1.jpeg)

![](_page_12_Picture_25.jpeg)

### g) Aceite os Termos

![](_page_12_Picture_26.jpeg)

h) Registro realizado com sucesso, clique para baixar o Contrato de Serviços em extensão pdf.

![](_page_13_Picture_0.jpeg)

![](_page_13_Picture_1.jpeg)

![](_page_13_Picture_2.jpeg)

## **2.4 Renovação de Registro**

- Para renovação do registro (troca de perfil), seguir os seguintes passos:
- a) Clique em Registro

![](_page_13_Picture_37.jpeg)

b) Clique em Renovar Registro

![](_page_14_Picture_0.jpeg)

![](_page_14_Picture_1.jpeg)

![](_page_14_Picture_33.jpeg)

c) Selecione na lista de opções o perfil desejado (diferente do atual)

![](_page_14_Picture_34.jpeg)

d) Serão apresentadas informações sobre autorização e documentação comprobatória e a Lista de Serviços atual que será revogada

![](_page_14_Picture_35.jpeg)

e) Clique para concordar com as cláusulas e Confirme

![](_page_15_Picture_0.jpeg)

![](_page_15_Picture_1.jpeg)

![](_page_15_Picture_52.jpeg)

Para a renovação do registro de seu certificado digital/token conectividade, favor selecionar um novo perfil. É de sua inteira responsabilidade informar o perfil adequado, bem como a utilização dos serviços habilitados.

Selecione no combo abaixo um perfil diferente do atual Empresa

.<br>Salarinna Darfil

Agente Arrecadador -

O perfil selecionado exige autorização para sua finalização.

Para sua autorização compareça a uma agência CAIXA com a documentação comprobatória.

Para confirmar o pré-registro, clique em "Confirmar".

Para interromper o pré-registro, clique em "Voltar".

![](_page_15_Picture_53.jpeg)

#### f) Aceite os Termos (duas vezes)

![](_page_15_Picture_54.jpeg)

g) Renovação realizada com sucesso, clique para baixar o Contrato de Serviços em extensão pdf

![](_page_16_Picture_0.jpeg)

![](_page_16_Picture_1.jpeg)

![](_page_16_Picture_2.jpeg)

#### **3 Cadastramento de Máquina**

Para o envio de arquivo SEFIP por meio do **Conectividade Social ICP V2** é necessário cadastrar a máquina utilizada nos envios por meio do certificado digital do responsável.

O cadastramento pode ser realizado por meio do serviço "**Manter Máquina**" ou pela funcionalidade "**Envio de Arquivo SEFIP**."

#### **3.1 Via Funcionalidade "Envio de Arquivo SEFIP"**

- > Para cadastrar a máquina, seguir os seguintes passos:
- a) Clique no serviço "Caixa Postal" /" Nova Mensagem" selecione a funcionalidade "Envio de arquivo SEFIP", preencha as informações e clique em "Enviar". Será apresentada a tela com informações da necessidade de cadastramento.

![](_page_16_Picture_66.jpeg)

![](_page_17_Picture_0.jpeg)

![](_page_17_Picture_1.jpeg)

## b) Clique em "Não possuo token" e siga os passos abaixo.

![](_page_17_Picture_28.jpeg)

c) Selecione "Ler Termo de Aceite"

![](_page_17_Picture_29.jpeg)

d) Após a leitura do Termo, selecione o Aceite dos Termos

![](_page_18_Picture_0.jpeg)

![](_page_18_Picture_1.jpeg)

![](_page_18_Picture_24.jpeg)

## e) Clique em "Sim"

![](_page_18_Picture_25.jpeg)

f) Clique em "Aceitar"

![](_page_19_Picture_0.jpeg)

![](_page_19_Picture_1.jpeg)

![](_page_19_Picture_44.jpeg)

#### g) O sistema exibe mensagem de Máquina Cadastrada

Clique em "Baixar Token"

![](_page_19_Picture_5.jpeg)

A partir do cadastramento da máquina, o arquivo SEFIP terá o fluxo de envio retomado pela funcionalidade com a apresentação do Protocolo de envio do arquivo, ao final.

![](_page_19_Picture_7.jpeg)

![](_page_20_Picture_0.jpeg)

![](_page_20_Picture_1.jpeg)

Para o retorno à página inicial do CNS ICP V2, usar o botão voltar, no canto direito superior.

![](_page_20_Figure_3.jpeg)

#### **3.2 Via Serviço "Manter Máquina"**

Para cadastrar a máquina, seguir os seguintes passos:

![](_page_20_Figure_6.jpeg)

a) Na tela inicial do CNS ICP V2, clique no serviço "Manter Máquina"

b) Clique na funcionalidade "Cadastrar Máquina"

![](_page_21_Picture_0.jpeg)

![](_page_21_Picture_1.jpeg)

![](_page_21_Picture_26.jpeg)

c) Indique um nome para a máquina a ser cadastrada, selecione o período de vigência e clique em "Continuar"

![](_page_21_Picture_27.jpeg)

d) Clique em "Aceitar"

![](_page_21_Picture_28.jpeg)

![](_page_22_Picture_0.jpeg)

![](_page_22_Picture_1.jpeg)

e) Clique em "Baixar Token"

![](_page_22_Picture_3.jpeg)

#### **3.3 Consultar Máquina**

É possível realizar a consulta das máquinas cadastradas para envio de arquivos SEFIP por certificado digital do responsável pelo cadastro. Para consultar as máquinas cadastradas, seguir os seguintes passos:

a) Clique na funcionalidade "Consultar Máquina"

![](_page_22_Picture_53.jpeg)

b) Se desejar, informe os filtros "Data inicial" e "Data final" e clique na lupa para pesquisa e apresentação do resultado.

![](_page_23_Picture_0.jpeg)

![](_page_23_Picture_1.jpeg)

![](_page_23_Picture_51.jpeg)

Os botões abaixo permitem editar, alterar o exibir histórico do(s) cadastro(s).

![](_page_23_Picture_4.jpeg)

#### **4 Caixa Postal**

O serviço "Caixa Postal" permite a gestão dos arquivos transacionados pelo usuário, assim como da promoção dos envios de arquivos.

- > Para utilizar sua Caixa Postal, seguir os seguintes passos:
- a) Clique no serviço "Caixa Postal", na página inicial do CNS ICP V2.

![](_page_23_Picture_52.jpeg)

b) Selecione o certificado desejado para *login*

![](_page_24_Picture_0.jpeg)

![](_page_24_Picture_1.jpeg)

![](_page_24_Picture_45.jpeg)

#### **4.1 Serviço "Caixa Postal"**

A tela principal apresenta as funcionalidades disponíveis para uso, bem como os dados do certificado logado, e seu outorgante, quando for o caso.

![](_page_24_Picture_46.jpeg)

#### **4.2 Mensagem Institucional**

Funcionalidade que permite a prestação de informações da CAIXA diretamente ao usuário.

Quando da existência de novas mensagens não lidas, serão apresentadas conforme post it na tela principal do serviço Caixa Postal.

Para acesso clique no ícone de envelope.

![](_page_25_Picture_0.jpeg)

![](_page_25_Picture_1.jpeg)

![](_page_25_Picture_43.jpeg)

- $\triangleright$  Para consulta às mensagens institucionais, seguir os seguintes passos:
- a) Clique em "Mensagem Institucional".

![](_page_25_Picture_44.jpeg)

c) Se desejar, informe os filtros "Data inicial" e "Data final" e clique na lupa para pesquisa e apresentação do resultado.

![](_page_25_Picture_45.jpeg)

d) Clique no item que deseja visualizar.

![](_page_26_Picture_0.jpeg)

![](_page_26_Picture_1.jpeg)

e) Se desejar, clique em "Baixar" para salvar uma cópia da mensagem.

![](_page_26_Picture_59.jpeg)

#### **4.3 Nova Mensagem**

A funcionalidade "Nova Mensagem" permite o envio de arquivos referentes ao FGTS, à CAIXA.

#### **4.3.1 Envio de arquivo SEFIP**

Inicialmente, serão transacionados por meio do serviço "Caixa Postal", funcionalidade "Nova Mensagem", somente os arquivos SEFIP.

- > Para envio de arquivo SEFIP, seguir os seguintes passos:
- a) Clique na funcionalidade "Nova mensagem"

![](_page_26_Picture_60.jpeg)

b) Selecione o serviço "Envio de arquivo SEFIP"

![](_page_27_Picture_0.jpeg)

![](_page_27_Picture_1.jpeg)

![](_page_27_Picture_47.jpeg)

- c) Promova o preenchimento das informações: "Nome da mensagem", "Estado" e "Base de Arrecadação".
- d) Clique em "Adicionar" para incluir o(s) arquivo(s) que será(ão) transmitido(s). Podem ser incluídos para envio, até **20 arquivos** simultaneamente.
- e) Clique em "Enviar".

![](_page_27_Picture_48.jpeg)

f) Se desejar excluir um arquivo, clique no ícone da lixeira

![](_page_28_Picture_0.jpeg)

![](_page_28_Picture_1.jpeg)

![](_page_28_Picture_34.jpeg)

## g) Clique em "Aceitar"

![](_page_28_Picture_35.jpeg)

É gerado o "Protocolo de Envio de Arquivos", que confirma a entrega da mensagem à CAIXA.

h) Clique em "Baixar" para salvar o arquivo xml em sua máquina para permitir a visualização da Guia GRF. Se desejar clique em "Salvar pdf" para guarda do Protocolo.

![](_page_29_Picture_0.jpeg)

![](_page_29_Picture_1.jpeg)

![](_page_29_Picture_51.jpeg)

**Importante:** É necessário baixar o arquivo XML no momento da apresentação do Protocolo para a visualização da guia GRF, uma vez que ainda não é apresentada na funcionalidade "Itens enviados".

#### **4.3.2 Envio de arquivo GRRF**

Permite o envio de arquivos Rescisórios à CAIXA e a geração da(s) guia(s) GRRF.

- $\triangleright$  Para envio de arquivo GRRF, seguir os seguintes passos:
- a) Clique na funcionalidade "Nova mensagem"

![](_page_29_Picture_52.jpeg)

b) Selecione o serviço "Envio de arquivo GRRF"

![](_page_30_Picture_0.jpeg)

![](_page_30_Picture_1.jpeg)

![](_page_30_Picture_36.jpeg)

c) Promova o preenchimento das informações: "Nome da mensagem"; "Estado" e "Base de Arrecadação".

![](_page_30_Picture_37.jpeg)

d) Clique em "Adicionar" para incluir o(s) arquivo(s) que será(ão) transmitido(s). Podem ser incluídos para envio, até **20 arquivos** simultaneamente.

![](_page_30_Picture_38.jpeg)

![](_page_31_Picture_0.jpeg)

![](_page_31_Picture_1.jpeg)

e) Clique em "Enviar".

![](_page_31_Picture_30.jpeg)

f) Se desejar excluir um arquivo, clique no ícone da lixeira

![](_page_31_Picture_31.jpeg)

g) Clique em "Aceitar"

![](_page_31_Picture_32.jpeg)

![](_page_32_Picture_0.jpeg)

![](_page_32_Picture_1.jpeg)

É gerado o "Protocolo de Envio de Arquivos", que confirma a entrega da mensagem à CAIXA.

h) Clique em "Baixar" para salvar o arquivo xml em sua máquina para permitir a visualização da Guia GRRF. Se desejar clique em "Salvar pdf" para guarda do Protocolo.

![](_page_32_Picture_75.jpeg)

**Importante:** É necessário baixar o arquivo XML no momento da apresentação do Protocolo para a visualização da guia GRF, uma vez que ainda não é apresentada na funcionalidade "Itens enviados".

#### **4.4 Caixa de Entrada**

Essa funcionalidade permite o recebimento dos arquivos e/ou relatórios que tenham sido solicitados por meio de uma das funcionalidades do serviço "Conectividade Social – Empregador".

- $\triangleright$  Para consulta à Caixa de Entrada, seguir os seguintes passos:
- a) Clique na funcionalidade "Caixa de Entrada"

É apresentada a lista de mensagens enviadas/retornadas da CAIXA para o usuário.

![](_page_33_Picture_0.jpeg)

![](_page_33_Picture_1.jpeg)

![](_page_33_Picture_58.jpeg)

b) Se desejar, informe os filtros "Data inicial" e "Data final" e clique na lupa para pesquisa e apresentação do resultado.

![](_page_33_Picture_59.jpeg)

- c) Clique no item que deseja visualizar.
- d) Se desejar, clique em "Baixar" para salvar uma cópia da mensagem.

#### **4.5 Itens enviados**

É o local onde o usuário visualizará os registros de envio de arquivos feitos à Caixa por meio da funcionalidade "Nova Mensagem"

- $\triangleright$  Para consulta à Caixa de Entrada, seguir os seguintes passos:
- a) Clique na funcionalidade "Itens enviados".

![](_page_34_Picture_0.jpeg)

![](_page_34_Picture_1.jpeg)

![](_page_34_Picture_31.jpeg)

É apresentada a lista de mensagens enviadas à CAIXA pelo usuário.

b) Clique em "Detalhar" para visualizar a mensagem.

![](_page_34_Picture_32.jpeg)

c) Se desejar, clique em "Baixar" para salvar o Protocolo.

![](_page_34_Picture_33.jpeg)

O sistema exibirá o protocolo somente em formato .XML

![](_page_35_Picture_0.jpeg)

![](_page_35_Picture_1.jpeg)

## **5 Procuração**

O Serviço "Procuração" permite que um usuário CPF/CNPJ/CEI possa Outorgar, Substabelecer, Renovar, Aditar e Revogar procurações a terceiros para utilização do CNS ICP V2.

Permite ainda, a consulta das procurações geradas por meio de aplicação de filtros para facilitar a sua identificação.

#### **5.1 Outorgar**

a) Na tela inicial do CNS ICP V2, clique no serviço "Procuração"

![](_page_35_Picture_58.jpeg)

b) Clica em "Outorgar"

![](_page_35_Picture_59.jpeg)

c) Clica em "Avançar"

![](_page_36_Picture_0.jpeg)

![](_page_36_Picture_1.jpeg)

![](_page_36_Picture_39.jpeg)

d) Informe o "Tipo" e a Inscrição do Outorgado

![](_page_36_Picture_40.jpeg)

e) Clica em "Avançar"

![](_page_36_Picture_6.jpeg)

f) Seleciona os serviços que deseja outorgar

![](_page_37_Picture_0.jpeg)

![](_page_37_Picture_1.jpeg)

![](_page_37_Picture_25.jpeg)

g) Utiliza os botões "Adicionar", "Remover", "Adicionar Todos" e "Remover Todos" para selecionar os serviços a serem outorgados

![](_page_37_Picture_26.jpeg)

h) Clica em "Avançar"

![](_page_38_Picture_0.jpeg)

![](_page_38_Picture_1.jpeg)

![](_page_38_Picture_36.jpeg)

i) Nos casos onde houver substabelecimento, seleciona os serviços que podem ser substabelecidos e clica em "Avançar"

![](_page_38_Picture_37.jpeg)

j) Será apresentado o Termo de Outorga de Serviços, onde constam os dados dos Certificados Digitais envolvidos, os serviços outorgados (que podem ou não serem substabelecidos) e Data de Validade da Outorga, clica para concordar com os Termos de Procuração e em "Avançar"

![](_page_39_Picture_0.jpeg)

![](_page_39_Picture_1.jpeg)

![](_page_39_Picture_25.jpeg)

k) São exibidos os dados da Outorga, confere e clica em "Confirmar"

![](_page_39_Picture_26.jpeg)

l) É apresentada Janela com a Requisição da Assinatura Digital, com o resumo do Termo de Outorga, Clique em "Aceitar"

![](_page_40_Picture_0.jpeg)

![](_page_40_Picture_1.jpeg)

![](_page_40_Picture_31.jpeg)

m) O processo é finalizado e para fazer o download do contrato em formato pdf, basta clicar no botão "Clique Aqui"

![](_page_40_Picture_32.jpeg)

#### **5.2 Substabelecer**

a) Na tela inicial do CNS ICP V2, clique no serviço "Procuração"

![](_page_41_Picture_0.jpeg)

![](_page_41_Picture_1.jpeg)

![](_page_41_Picture_30.jpeg)

b) Clica em "Substabelecer"

![](_page_41_Picture_31.jpeg)

c) Clica em "Avançar"

![](_page_41_Picture_32.jpeg)

d) Seleciona a Procuração a substabelecer e clica em "Avançar"

![](_page_42_Picture_0.jpeg)

![](_page_42_Picture_1.jpeg)

![](_page_42_Picture_23.jpeg)

#### e) Informa os dados do substabelecido

![](_page_42_Picture_24.jpeg)

f) Clica em "Avançar"

![](_page_43_Picture_0.jpeg)

![](_page_43_Picture_1.jpeg)

![](_page_43_Picture_22.jpeg)

g) Seleciona os serviços que deseja substabelecer e Clica em "Adicionar"

![](_page_43_Picture_23.jpeg)

h) Clica em "Avançar"

![](_page_44_Picture_0.jpeg)

![](_page_44_Picture_1.jpeg)

![](_page_44_Picture_37.jpeg)

i) Caso deseje permitir substabelecimento, seleciona os serviços e clica em "Avançar"

![](_page_44_Picture_38.jpeg)

j) Será apresentado o Termo de Substabelecimento de Serviços, onde constam os dados dos Certificados Digitais envolvidos, os serviços substabelecidos (que podem ou não serem substabelecidos) e Data de Validade do Substabelecimento, clica para concordar com os Termos de Substabelecimento e em "Avançar"

![](_page_45_Picture_0.jpeg)

![](_page_45_Picture_1.jpeg)

![](_page_45_Picture_28.jpeg)

k) São exibidos os dados do Substabelecimento, confere e clica em "Confirmar"

![](_page_45_Picture_29.jpeg)

l) É apresentada Janela com a Requisição da Assinatura Digital, com o resumo do Termo de Substabelecimento, Clique em "Aceitar"

![](_page_46_Picture_0.jpeg)

![](_page_46_Picture_1.jpeg)

![](_page_46_Picture_32.jpeg)

m) O processo é finalizado e para fazer o download do contrato em formato pdf, basta clicar no botão "Clique Aqui"

![](_page_46_Picture_4.jpeg)

#### **5.3 Renovar**

a) Na tela inicial do CNS ICP V2, clique no serviço "Procuração"

![](_page_47_Picture_0.jpeg)

![](_page_47_Picture_1.jpeg)

![](_page_47_Picture_30.jpeg)

b) Clica em "Renovar"

![](_page_47_Picture_31.jpeg)

c) Clica em "Avançar"

![](_page_47_Picture_32.jpeg)

d) Seleciona a Procuração que deseja renovar e clica em "Avançar"

![](_page_48_Picture_0.jpeg)

![](_page_48_Picture_1.jpeg)

![](_page_48_Picture_46.jpeg)

e) Será apresentado o Termo de Renovação, onde constam os dados dos Certificados Digitais envolvidos, os serviços renovados (que podem ou não serem substabelecidos) e Data de Validade da Renovação, clica para concordar com os Termos de Renovação e em "Avançar"

![](_page_48_Picture_4.jpeg)

f) São exibidos os dados da Renovação, confere e clica em "Confirmar"

![](_page_49_Picture_0.jpeg)

![](_page_49_Picture_1.jpeg)

![](_page_49_Picture_28.jpeg)

g) É apresentada Janela com a Requisição da Assinatura Digital, com o resumo do Termo de Renovação, Clique em "Aceitar"

![](_page_49_Picture_29.jpeg)

h) O processo é finalizado e para fazer o download do contrato em formato pdf, basta clicar no botão "Clique Aqui"

![](_page_50_Picture_0.jpeg)

![](_page_50_Picture_1.jpeg)

![](_page_50_Picture_28.jpeg)

#### **5.4 Aditar**

a) Na tela inicial do CNS ICP V2, clique no serviço "Procuração"

![](_page_50_Picture_29.jpeg)

b) Clica em "Aditar"

![](_page_50_Picture_30.jpeg)

![](_page_51_Picture_0.jpeg)

![](_page_51_Picture_1.jpeg)

c) Clica em "Avançar"

![](_page_51_Picture_29.jpeg)

d) Seleciona a Procuração que deseja aditar e clica em "Avançar"

![](_page_51_Picture_30.jpeg)

e) Seleciona os serviços a serem aditados e clica em "Adicionar"

![](_page_52_Picture_0.jpeg)

![](_page_52_Picture_1.jpeg)

![](_page_52_Picture_24.jpeg)

## f) Clica em "Avançar"

![](_page_52_Picture_25.jpeg)

g) Caso deseje permitir substabelecimento, seleciona os serviços e clica em "Avançar"

![](_page_53_Picture_0.jpeg)

![](_page_53_Picture_1.jpeg)

![](_page_53_Picture_31.jpeg)

h) Será apresentado o Termo de Aditamento, onde constam os dados dos Certificados Digitais envolvidos, os serviços aditados (que podem ou não serem substabelecidos) e Data de Validade da Outorga, clica para concordar com os Termos de Renovação e em "Avançar"

![](_page_53_Picture_32.jpeg)

i) São exibidos os dados do Aditamento, confere e clica em "Confirmar"

![](_page_54_Picture_0.jpeg)

![](_page_54_Picture_1.jpeg)

![](_page_54_Picture_46.jpeg)

j) É apresentada Janela com a Requisição da Assinatura Digital, com o resumo do Termo de Renovação, Clique em "Aceitar"

![](_page_54_Picture_4.jpeg)

k) O processo é finalizado e para fazer o download do contrato em formato pdf, basta clicar no botão "Clique Aqui"

![](_page_55_Picture_0.jpeg)

![](_page_55_Picture_1.jpeg)

![](_page_55_Picture_28.jpeg)

#### **5.5 Revogar**

a) Na tela inicial do CNS ICP V2, clique no serviço "Procuração"

![](_page_55_Picture_29.jpeg)

b) Clica em "Revogar"

![](_page_55_Picture_30.jpeg)

![](_page_56_Picture_0.jpeg)

![](_page_56_Picture_1.jpeg)

c) Clica em "Avançar"

![](_page_56_Picture_38.jpeg)

d) Seleciona a Procuração que deseja revogar e clica em "Avançar"

![](_page_56_Picture_39.jpeg)

e) Será apresentado o Termo de Revogação, onde constam os dados dos Certificados Digitais envolvidos, os serviços revogados e Data de Validade da Renovação, clica para concordar com os Termos de Revogação e em "Avançar"

![](_page_57_Picture_0.jpeg)

![](_page_57_Picture_1.jpeg)

![](_page_57_Picture_25.jpeg)

f) São exibidos os dados da Renovação, confere e clica em "Confirmar"

![](_page_57_Picture_26.jpeg)

g) É apresentada Janela com a Requisição da Assinatura Digital, com o resumo do Termo de Renovação, Clique em "Aceitar"

![](_page_58_Picture_0.jpeg)

![](_page_58_Picture_1.jpeg)

![](_page_58_Picture_31.jpeg)

h) O processo é finalizado e para fazer o download do contrato em formato pdf, basta clicar no botão "Clique Aqui"

![](_page_58_Picture_32.jpeg)

#### **5.6 Consultar**

a) Na tela inicial do CNS ICP V2, clique no serviço "Procuração"

![](_page_59_Picture_0.jpeg)

![](_page_59_Picture_1.jpeg)

![](_page_59_Picture_30.jpeg)

b) Clica em "Consultar"

![](_page_59_Picture_31.jpeg)

c) São apresentadas as procurações outorgadas com seus dados

![](_page_59_Picture_32.jpeg)

d) Caso necessário, utilize os Filtros para refinar a pesquisa

![](_page_60_Picture_0.jpeg)

![](_page_60_Picture_1.jpeg)

![](_page_60_Picture_23.jpeg)

e) No botão "Detalhar" <sup>1</sup> pode-se consultar o Termo de Outorga

![](_page_60_Picture_24.jpeg)

f) E se necessário, pode baixar uma versão em pdf no botão "Salvar pdf"

![](_page_61_Picture_0.jpeg)

![](_page_61_Picture_1.jpeg)

![](_page_61_Picture_18.jpeg)

a) No botão "Exibir Serviços" **e** pode-se consultar os serviços outorgados

![](_page_61_Picture_19.jpeg)

![](_page_62_Picture_0.jpeg)

![](_page_62_Picture_1.jpeg)

 $X$  Fechar

#### Consulta Termo de Outorga

Serviços constantes da Procuração Eletrônica:

#### Empregador

Alterar Endereço do Trabalhador Retificar Dados do Trabalhador - RDT Solicitar Devolução de Valores FGTS

GRRF

Envio de arquivo GRRF

Regularidade FGTS

Regularidade FGTS

**CAIXA POSTAL** 

Envio de Guia de Parcelamento